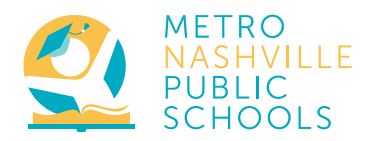

# **NEW Employee Self Service Available 9/2/2019**

## **What it is:**

While the website will change, the Employee Self Service (ESS) portal will remain the resource for employees to access pay stubs, W-2s, and make updates to contact information, W-4 elections, and direct deposit.

#### **Logging In:**

#### Go to **[My.MNPS.org](http://my.mnps.org/)**, click **Employee Center**, click **Employee [Self Service](https://k12mnps.sharepoint.com/sites/employee/Pages/Employee-Self-Service.aspx)**

- Enter your username. You will use your Office365 username to log in. (JDoe@mnps.org)
- Enter your Password. This is the same password you use to log-on to MNPS systems. *(email, computer, wifi) (If you do not know your account information call the IT Helpdesk @ (615) 269-5956 – have your employee ID Number ready)*
- Open the 'Navigator' by clicking the three lines in the top left corner.  $\blacksquare$
- Click '**Metro MNPS Employee Self-Service**'

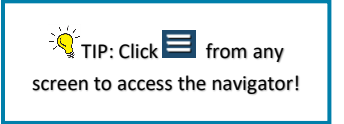

#### **Updating your address or phone number:**

- 1. Click '**Personal Information**' then Click '**Update'** in the 'Main Address' **or** 'Phone Numbers' row.
- 2. If you have **moved or changed addresses,** select '**Enter a new address**'. If your address has been incorrect in the system, select 'correct or amend this address'.
- 3. Enter the required fields. When you type your City, a window will appear. Select the appropriate combination (City, State, Zip Code, and County) from the list; click **Select**.
- 2. To **change a phone number**, select 'Type' from the dropdown and type your phone number in the box.
- 3. To **add a phone number,** click the icon above the 'Type' field  $\blacksquare$ , Select the new phone number 'Type' and enter the new number.

- 4. Confirm information; Click **Next.**
- 5. Review Current and Proposed Changes and then click **Submit**.
- 6. A confirmation will appear. Click '**Return to Overview**' to see personal information.

21-JUN-2019 - Check 1

#### **View and Print Payslip**

1. Click '**Payslip'**.

*.*

- 2. Click icon under 'Quick Select Payslip'.
- 3. Payslip will display as printable PDF.
- 4. View **previous** payslip by selecting from the 'Choose a Payslip' drop-down menu.
- 5. Click PDF Icon to generate PDF.  $\blacktriangleright$

### **Adding or updating your direct deposit information\*:**

- 1. Click '**Manage Payroll Payments'**.
- 2. Click '**Add Deposit Payment**'.
- 3. Type **Account** Name, Type, and **Number**.
- 4. Enter 'Transit Code' (**Routing Number**)
- 5. Enter Bank and Branch Name
- 6. Click '**Apply**' or '**Add Another**' \*\*
- 7. Click '**Continue**'
- 8. Review changes click '**Submit**'.

*\*Making changes to your direct deposit information will generate a paper check for the following pay cycle as a security measure. \*\* If adding additional accounts, you will be asked to specify the 'Amount' or 'Percentage'. The remaining amount will be deposited into your primary account*

**For questions regarding ESS, contact the ITS Help Desk at (615) 862-4357 or email** [ITSHELPDESK@Nashville.gov](mailto:ITSHELPDESK@Nashville.gov)**.** Note: this is the Metro Government IT Help Desk, not Metro Schools' Help Desk.